Please read this manual carefully prior to storage, installation, wiring, operation and maintenance of remote control

This manual contains important instructions and warnings that you should follow during the storage, installation, wiring, operation and maintenance of remote control Failure to follow these instructions and warnings will void the warranty.

Please note that only qualified and trained technician can do installation, wiring, operation and maintenance of remote control.

# **Bluetooth Remote Control**

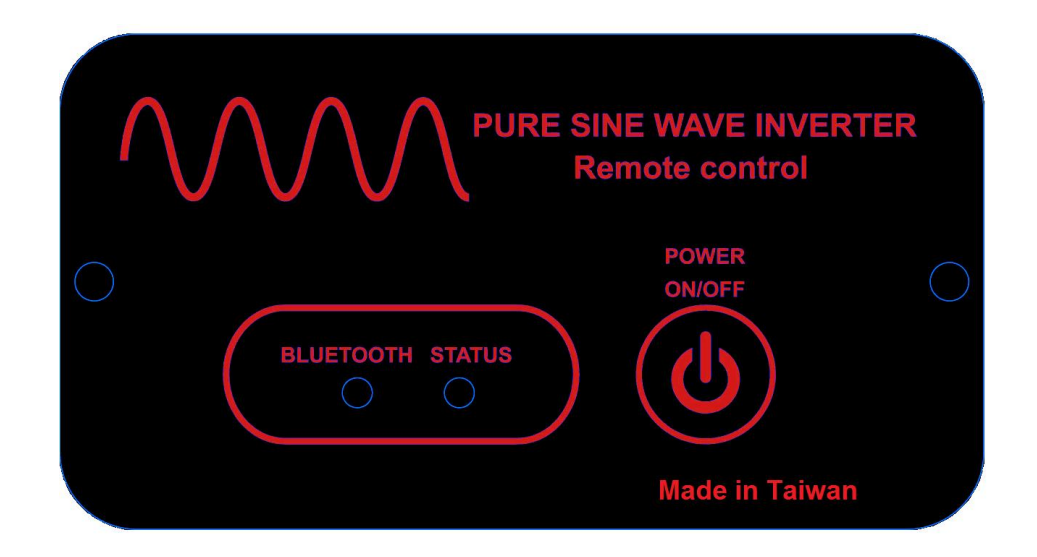

# **Contents**

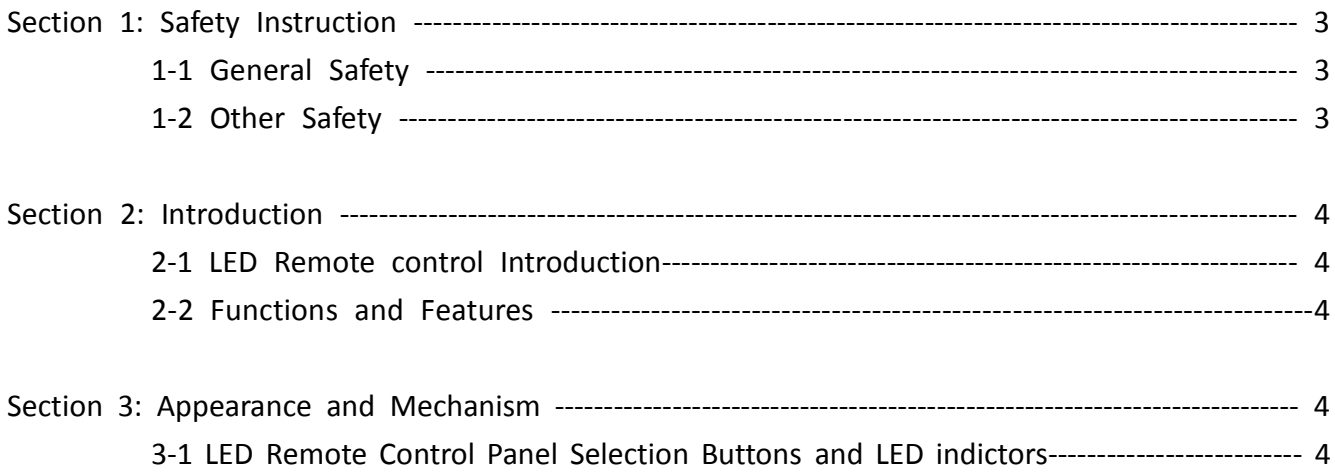

# **Section 1: Safety Instruction**

# **1-1 General Safety**

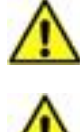

Do not expose the power inverter to rain, snow, spray or dust.

To avoid the risk of fire and electric shock, make sure that the existing wiring is in good electrical condition, and the wire size is not undersized.

An over current protection at the time of installation shall be provided by others for the AC output circuit.

When working on the remote control, please remove watches, rings, or other metal objects. Use tools with insulated handles and wear rubber gloves and boots.

## **1-2 Other Safety**

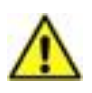

Upon receipt, examine the carton box for damage. If you have found any damage on the carton box please notify the company you purchased this power inverter from.

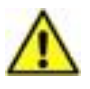

Do not operate near water or in excessive humidity.

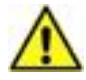

Do not open or disassemble the remote control, and warranty may be voided.

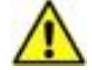

Do not operate the remote control close to combustible gas or open fire.

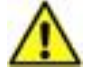

Do not operate appliances that may feed power back into the remote control.

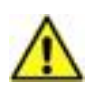

The remote control should be operated in an ambient temperature range of -20° c to 40  $\degree$  c otherwise the output efficiency may be affected.

# **Section 2: Introduction**

# **2-1 LED remote control Introduction**

**Before powers on LED remote control please ensure inverter main dip switch stays in remote mode (dip switch S6 stay in 0 positions) and connect the remote port between inverter and LED remote control with correct cable.**  $0<sub>1</sub>$ 

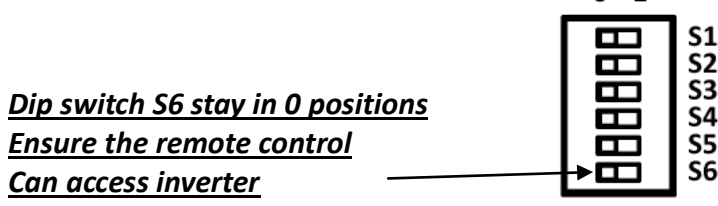

The remote is designed to easily and quickly connect inverter.

# **2-2 Functions and Features**

● Power on/off inverter.

# **Section 3: Appearance and Mechanism**

# **3-1 LCD Remote Control Panel Selection Buttons and LED indicators**

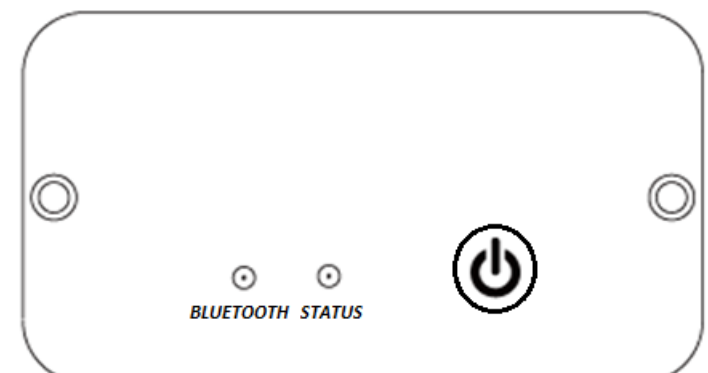

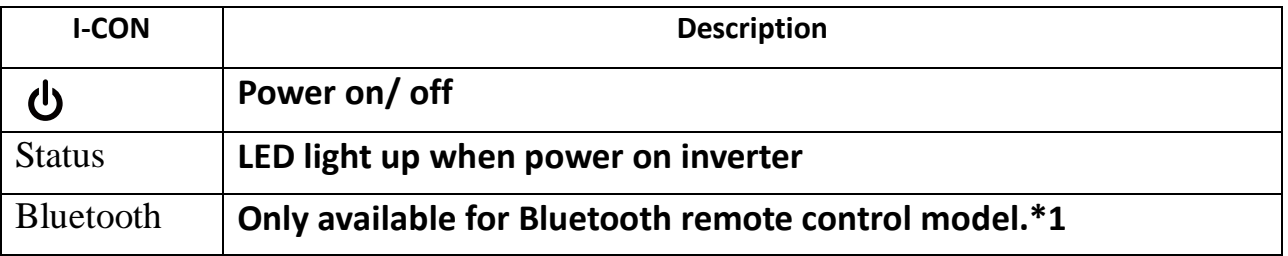

**\*1. If you purchase this LCD remote control with Bluetooth function, you will see the Bluetooth LED light flashing when you connect RS-232 between remote control and inverter. Please refer user manual of Powermonitor App from next page.**

# **User Manual**

**of**

# **PowerMonitor App**

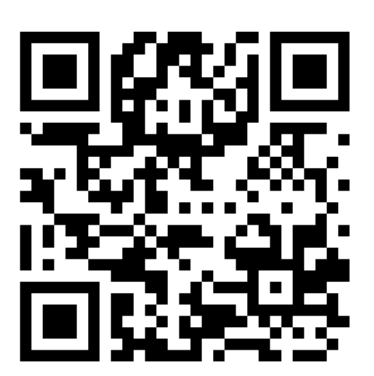

Management Software for DC to AC Sine wave inverter

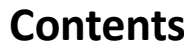

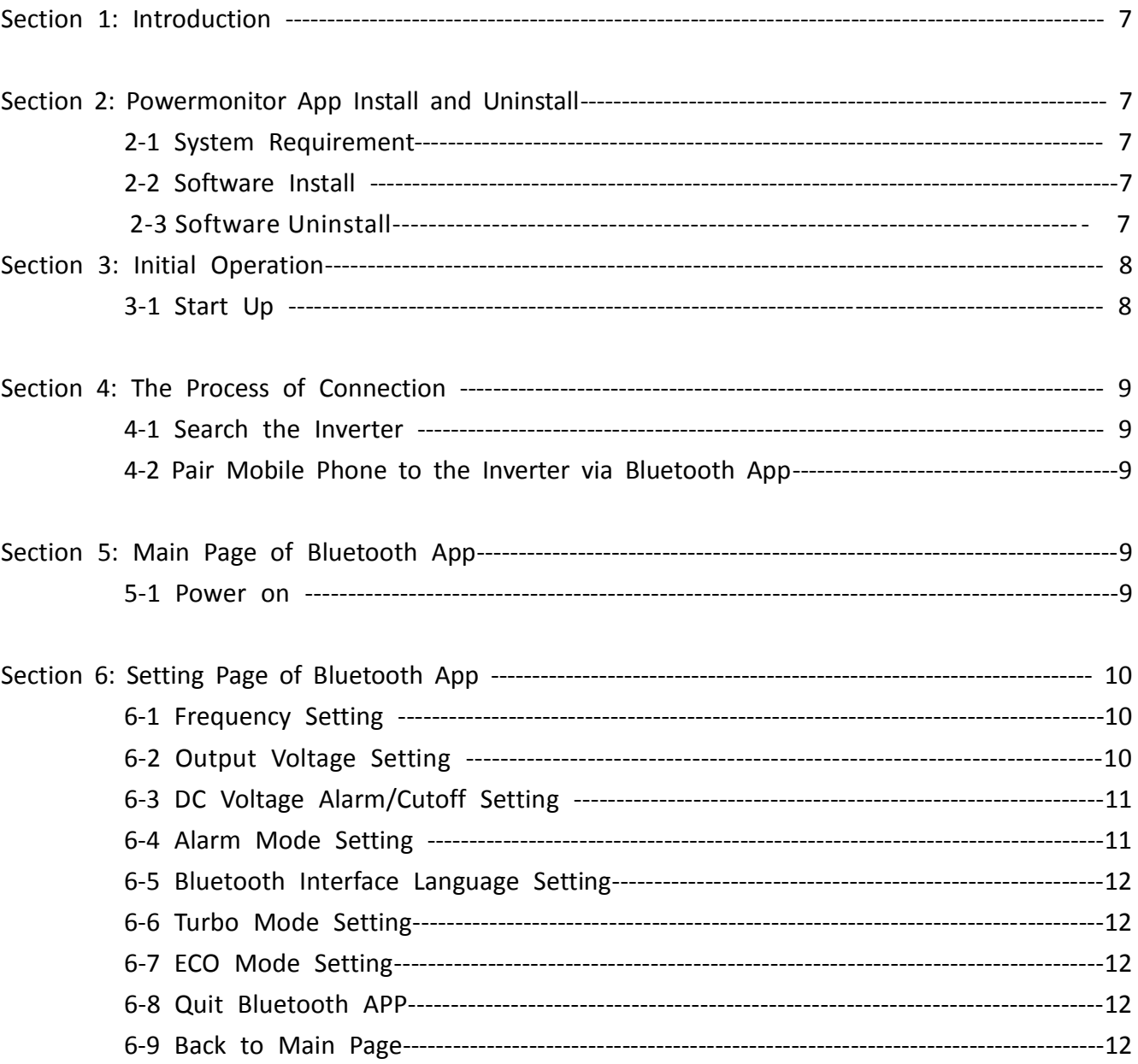

# **Section 1: Introduction**

Before you install this app into your Android phone, please ensure your remote control with Bluetooth function.

Besides, **before access Bluetooth remote control please ensure inverter main dip switch stays in remote mode (dip switch S6 stay in 0 positions) and connect the remote port between inverter and LED remote control with correct cable.**

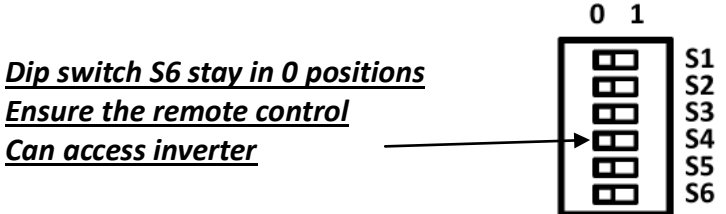

PowerMonitor is an Android app monitoring application which can monitor DC to AC sine wave inverter via Bluetooth interface.

The main features of this App.

- **Monitor Device status during normal operation.**
- Allows configuring device setting after installation.
- Notify users when a warning or alarm occurs.
- Allows to users remote on/off.
- Remote adjust output voltage and frequency.
- Remote enable or disable turbo mode and ECO mode.

# **Section 2: Powermonitor APP install and uninstall**

#### **2-1 System Requirement:**

- **•** Mobile phone with Android 6.0.0 above.
- Mobile phone with Bluetooth standard.

#### **2-2 Software Install**

Scan below QR code, and then install it step by step.

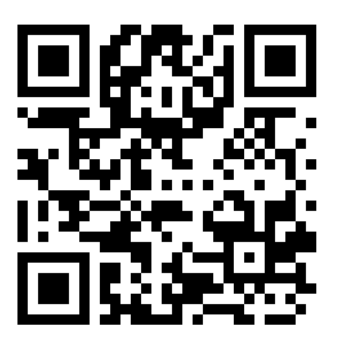

## **2-3 Software Uninstall**

It's easy to uninstall like any other App.

# **Section 3: Initial Operation**

# **3-1 Start Up**

Enable your mobile phone's Bluetooth.

Then, the installer will leave a shortcut icon call "PowerMonitor" on your mobile phone. Refer to below diagram 3-1, simply click the shortcut icon. Then, it will start the software. If Bluetooth is disabled a dialog box will pop up to remind you to enable the Bluetooth. Refer to the Diagram 3-2.

Diagram 3-1

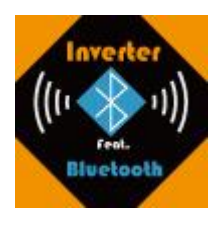

Diagram 3-2

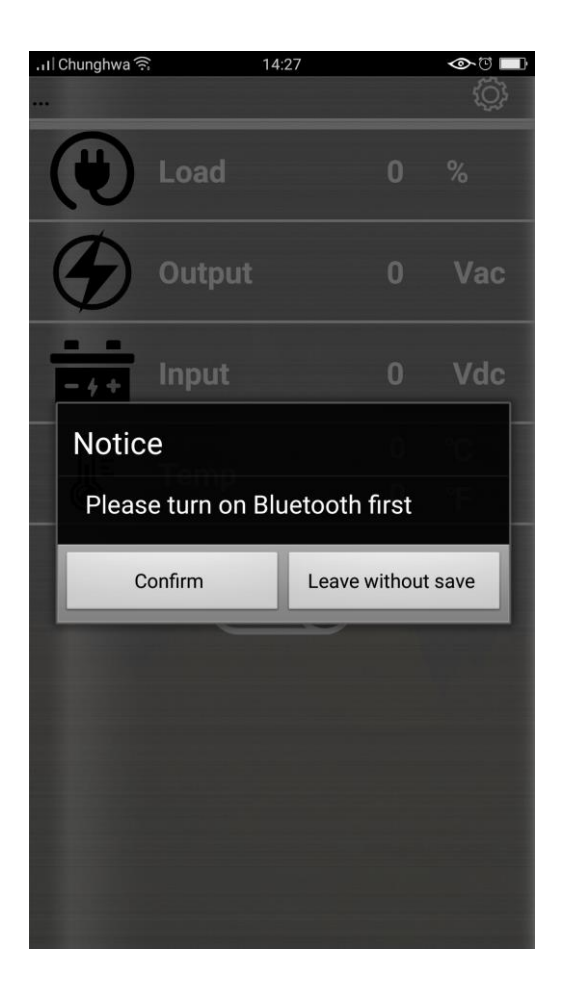

# **Section 4: The Process of Connection**

### **4-1 Search the inverter**

Search the inverter by clicking the Bluetooth icon. Then it will list all devices with Bluetooth. Refer to below 4-1 diagram.

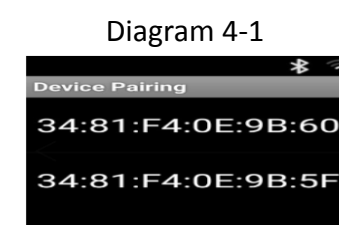

### **4-2 Pair Mobile phone to the inverter via Bluetooth**

Click the inverter that you would like to connect within device list as shown in diagram4-1. it will take few seconds to connect your inverter.

# **Section 5: Main Page of Bluetooth App**

**In main page, it contains five icons to present power on/off, load, output voltage, input voltage and temperature in** ℃ **and** ℉**.**

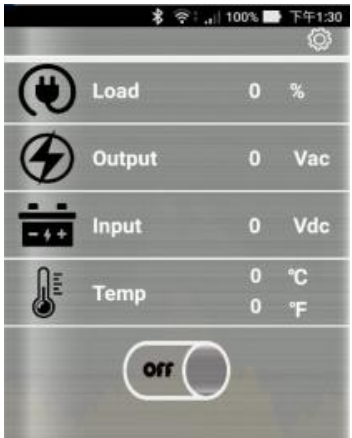

## **5-1 Power on you inverter**

Press "off "icon to power on inverter. Then, "off" icon will change to "on" icon .It will take few

minutes to load inverter's data.

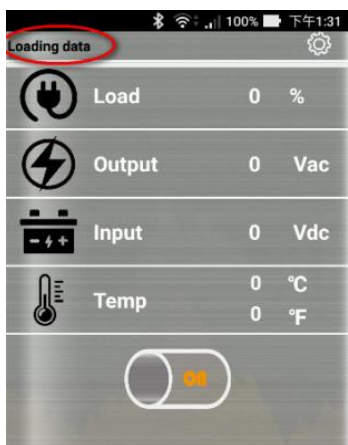

# **Section 6: Setting Page of Bluetooth App**

In setting page, it contains eight icons to set up frequency, output voltage, DC voltage, alarm mode, language, turbo mode on/off, ECO mode on/off and quit system.

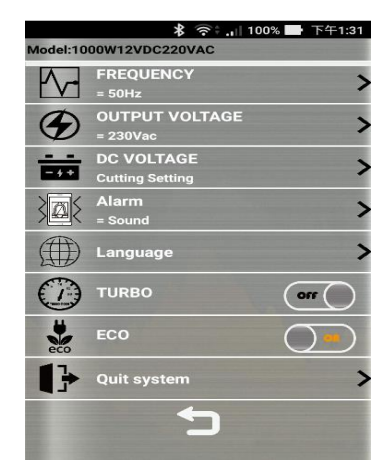

# **6-1 Frequency Setting**

System shows the inverter's current output frequency automatically. If you want to change the inverter's frequency, please press the arrow button to change frequency.

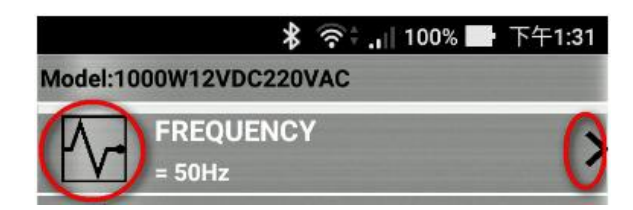

Once you press the arrow button, system will come out with below picture with two buttons. Then, select the frequency you would like to change.

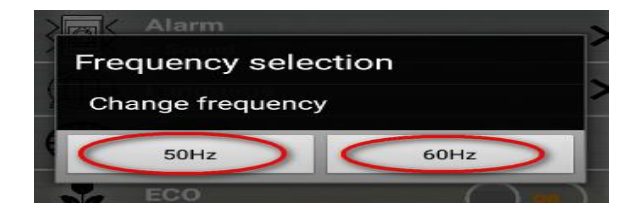

## **6-2 Output Voltage Setting**

System shows the inverter's current output voltage automatically. If you want to change the inverter's output voltage, please press the arrow button to change voltage.

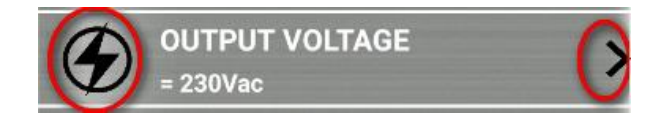

Once you press the arrow button, system will come out with below picture with a blank space and effective voltage range.Fill-in the voltage number, if the voltage number is not in the setting range; the system will show alarm message and leave without saving automatically.

## **6-3 DC Voltage Alarm/Cutoff Setting**

Press the arrow button to enter DC voltage setting.

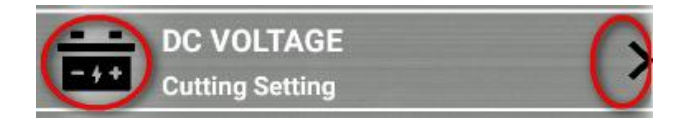

DC voltage setting allows you to change four different indexes which are Low Voltage Cut Off, Low Voltage Cut Off Recovery, How Voltage Cut Off and How Voltage Cut Off Recovery.

DC voltage setting doesn't allow you to change Low Voltage Alarm number and High Voltage Alarm number. 

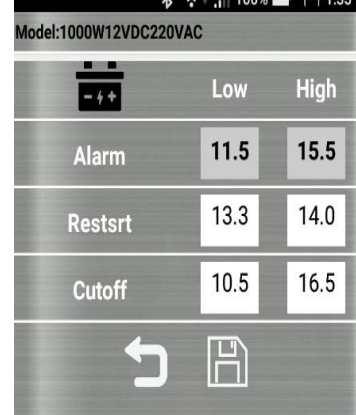

When you finish your setting, system will check setting number automatically. If set up the ineffective number, system will highlight the ineffective number in red space and show up the valid voltage **\* ◆ 』100% 下午1:34** range.

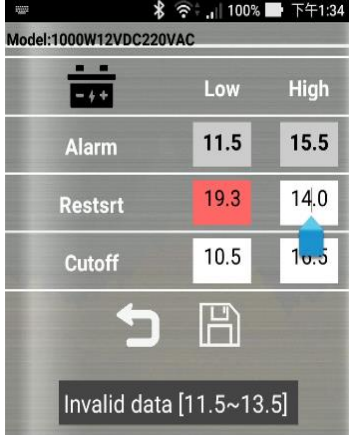

## **6-4 Alarm Mode Setting**

System displays the inverter's current alarm mode. If you want to change the inverter's alarm mode, please press the arrow button to change mode.

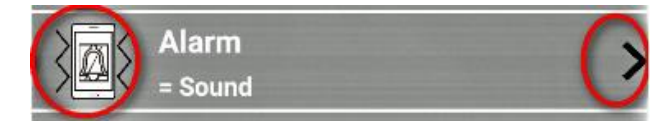

Once you press the arrow button, system will come out with below picture with three modes-Sound, Vibration and mute.

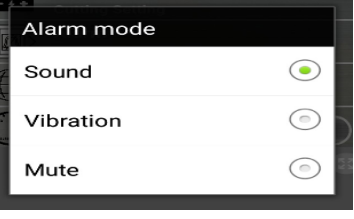

## **6-5 Bluetooth Interface Language Setting**

To change different language, please press the arrow button to change it.

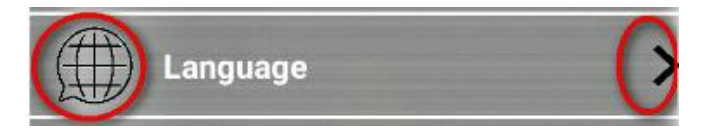

Once press the arrow button, system will come out with below picture with different flags. Click the flag and system will change to this country's language.

(English, German, French, Chinese and Japanese are available so far)

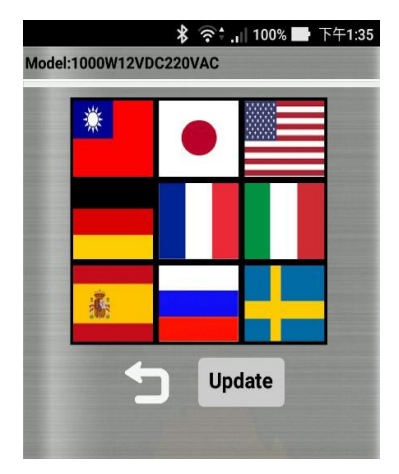

### **6-6 Turbo Mode Setting**

To enable or disable the inverter's Turbo mode, please press the ON/OFF button to change mode.

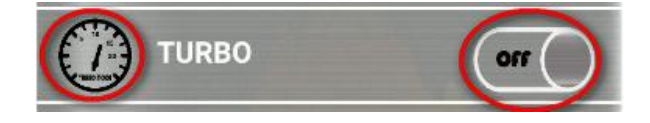

## **6-7 ECO Mode Setting**

To enable or disable the inverter's ECO mode, please press the ON/OFF button to change mode

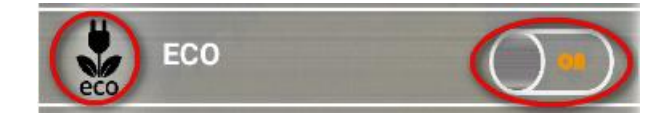

## **6-8 Quit Bluetooth App**

To quit Bluetooth system, press the arrow button to quit system.

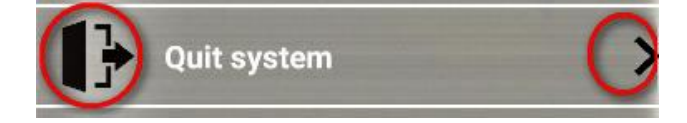

#### **6-9 Back to Main Page**

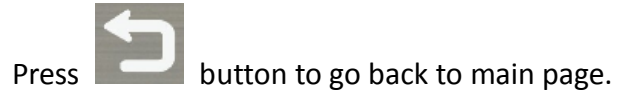